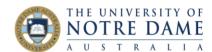

## Upload your Assessment Video to YouTube - Students

Blackhoard Quick Guide

If you have to create a video as one of your assessment tasks and not sure how to go about it, this Guide is for you. Excellent videos could be filmed using your smart phone, and the best way to share your finished video with your peers or/and lecturers is to first upload it to YouTube (as unlisted, so that it will not come up in search results or be listed on your channel) and then either embed it in the Discussion posting (if you are sharing with other students) or simply provide your lecturer with a link (if the video is for the teaching team only). These are the steps.

## Record your video.

Record your video or presentation. The method is up to you (e.g. smart phone). See: <a href="https://www.lifewire.com/making-youtube-videos-1082488">https://www.lifewire.com/making-youtube-videos-1082488</a> for tips on how to do this.

## Upload video to YouTube.

- 1. If you do not have a gmail account, set it up at <a href="https://gmail.com/">https://gmail.com/</a>. If you already have one and would not like to have it connected to YouTube, you can always create another one, just for your YouTube projects.
- 2. Once done, go to <a href="https://www.youtube.com/">https://www.youtube.com/</a> and create an account using your new gmail details.
- 3. In your new YouTube account, click on the little picture of a camera on top right of the screen:

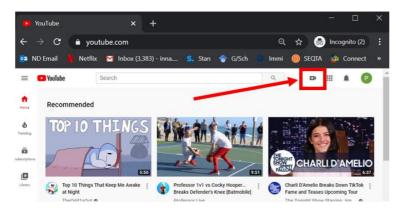

- 4. Select **Upload Video** and select file you would like to upload.
- 5. Fill out the form (eg, add title, description, etc.). An important choice will be on the 3rd screen here you can make your video **Unlisted** (it will not be in any public spaces, will not come up in searches and only people with the actual link to the video will be able to watch it):

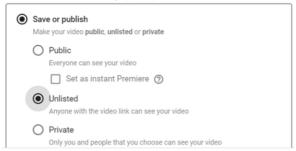

Learning and Teaching Office Ito@nd.edu.au

Fremantle

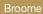

Sydney

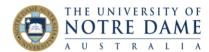

6. IF YOU NEED TO POST YOUR VIDEOS INTO THE DISCUSSION BOARD: In the next Video Published screen, click on Embed to copy a special Embed link and proceed to step 3 of this Guide: <a href="https://www.notredame.edu.au/">https://www.notredame.edu.au/</a> <a href="https://www.notredame.edu.au/">data/assets/pdf</a> file/0029/99623/Embed-YouTube-Videos-in-Bb-Students.pdf

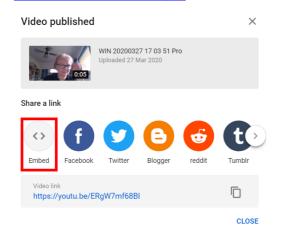

7. **IF YOU NEED TO SHARE YOUR VIDEO WITH YOUR LECTURER:** copy the actual URL and include it in the assessment information.

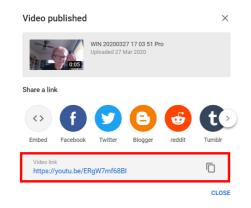

Learning and Teaching Office Ito@nd.edu.au

Fremantle